# **Printing Labels from Word**

This document will explain how to download a list from sycle.net into an Excel file and then walk you through the steps of creating labels in Word.

### **Downloading a list from sycle.net's saved lists**

There are two places in sycle.net where you can download a list of patients.

1. You can go into the reports section and click on the marketing list.

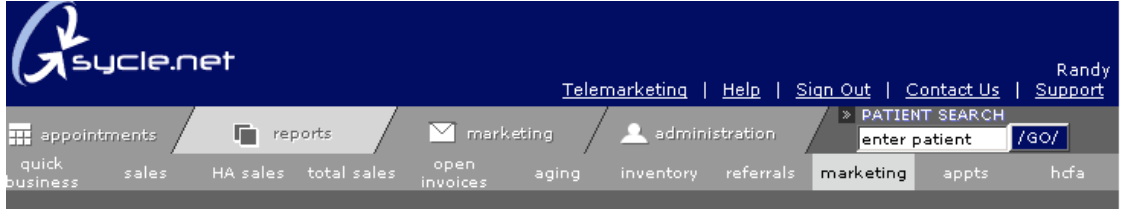

# **Marketing Lists**

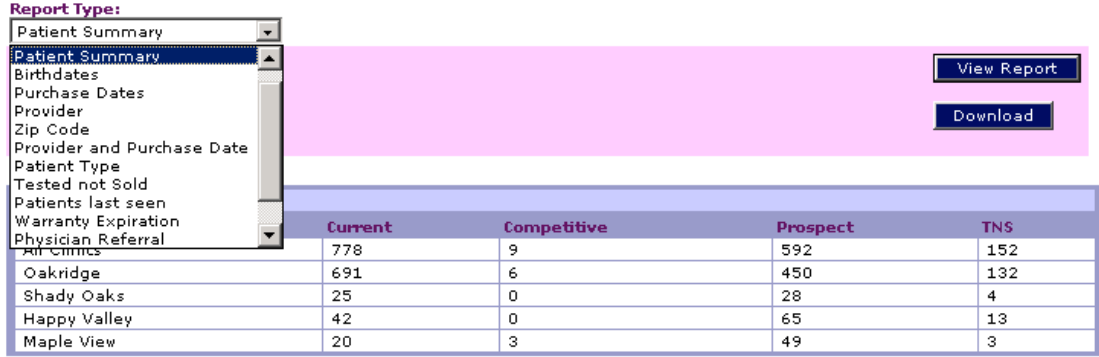

2. Once you choose a report, it will ask you to clarify your search (i.e. do you want the list to run for your prospects and competitive users as well as your customers).

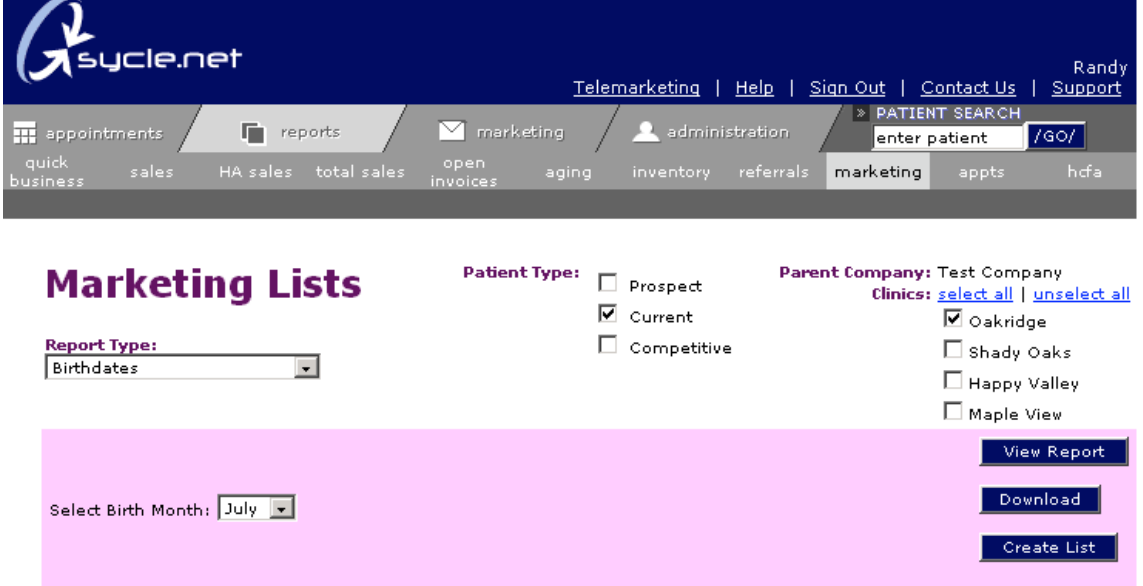

3. Once you have this done, click on View Report to view the report on the screen or hit download to put it into an Excel file. You will be asked where you would like to save the report. I recommend saving it to your desktop because it's easy to find.

#### **Downloading a list from sycle.net using your own criteria**

If you would like to run a list outside of the lists that are saved in the Marketing Lists section, you will first need to create a list of your database.

1. To do this, go to the administration section and choose the Database Backup option.

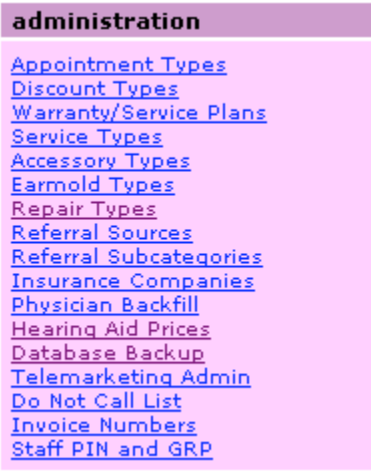

2. Then you will need to select what you would like to download.

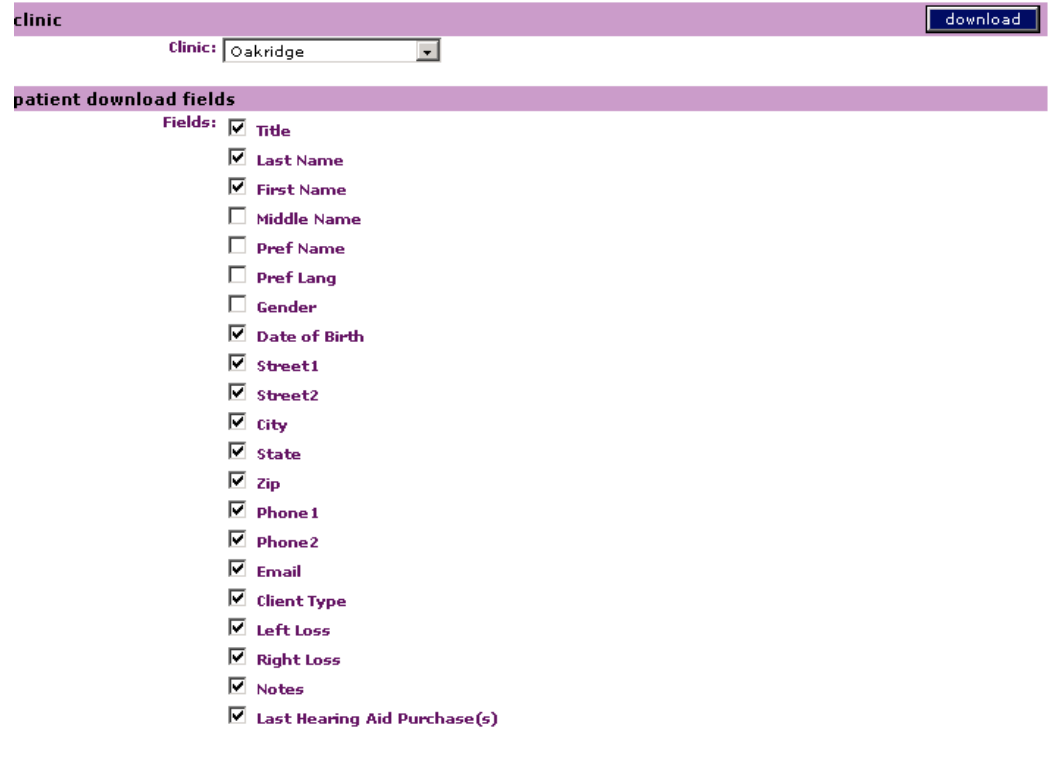

3. Once you have made your selections, you can hit the Download button. Again, you will be asked where you would like to save the Excel file. Again, I would recommend saving it to the desktop so that it is easy to find.

## **Creating Labels using Microsoft Word**

1. To create labels, open up Microsoft Word, go to the Tools Menu and choose the Letters and Mailings option. This will open up another menu and choose Mail Merge Wizard.

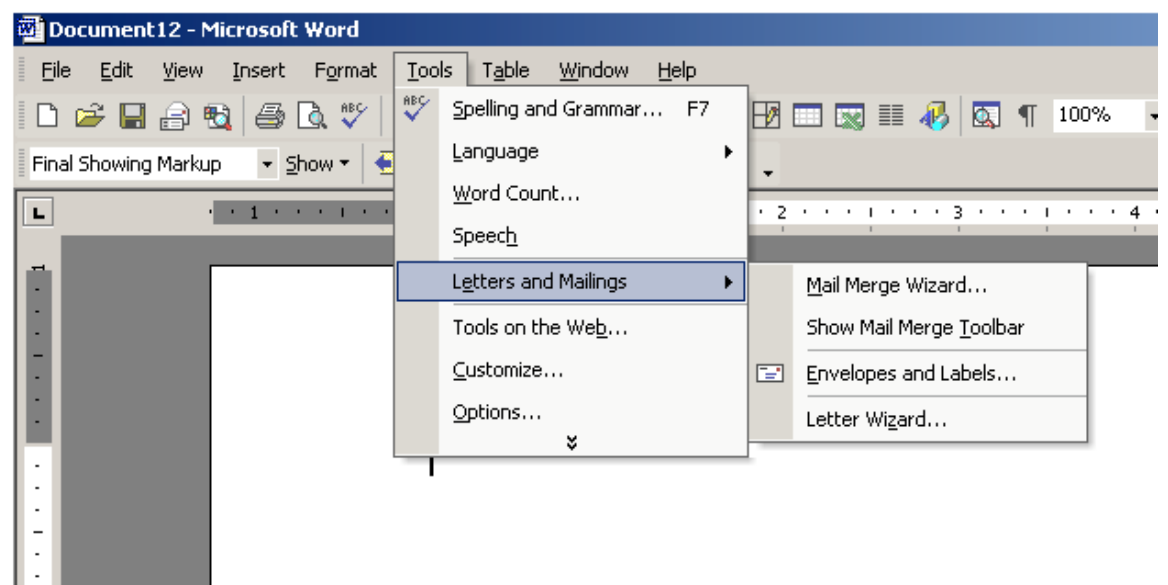

- 2. This will open up a wizard on the right hand side of your page that will walk you through creating your labels.
- 3. First, select that you would like to create labels and then hit next at the bottom of the screen.

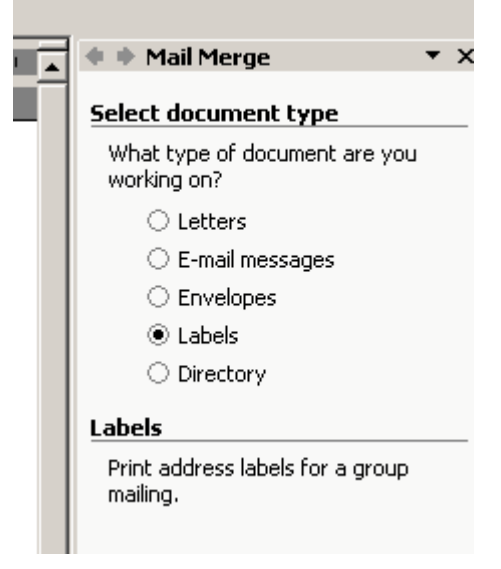

4. On the next screen, it will default to changing the document type. Click down below on the label options and select which labels you would like to print on. Once you have chosen your labels, you will now see those labels appear on the left hand side and now the "Use current document" option is selected. Go ahead and hit next at the bottom of the screen.

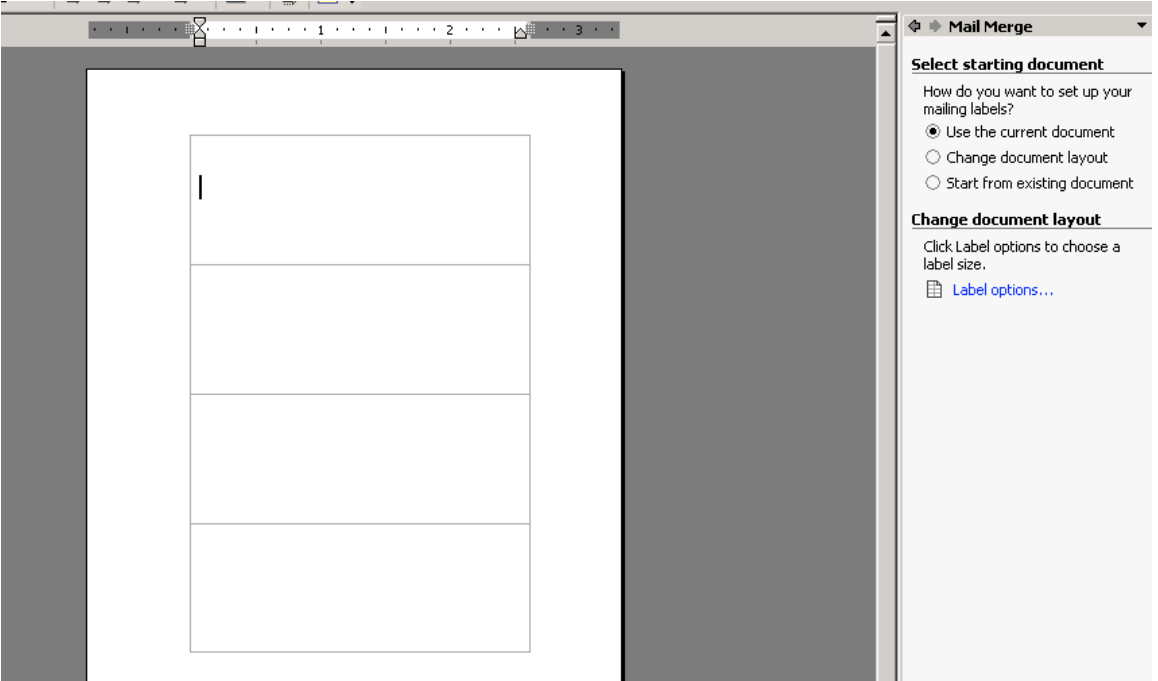

5. On the third screen, you now can indicate that you would like to use the list you downloaded from sycle.net. Leave the selection as "Use an existing list" and click "Browse". This will allow you to go find the list you downloaded.

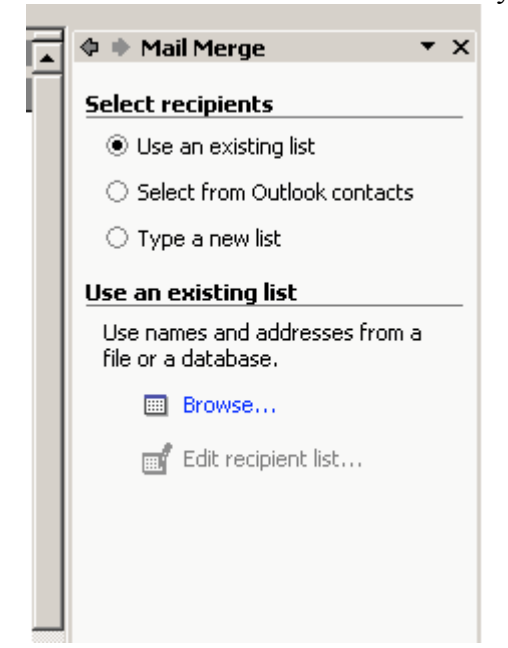

6. If you haven't already sorted the list in Excel, you have the option of sorting the list by clicking on any of the column headings. You can also uncheck records that you don't want to print a mailing label for.

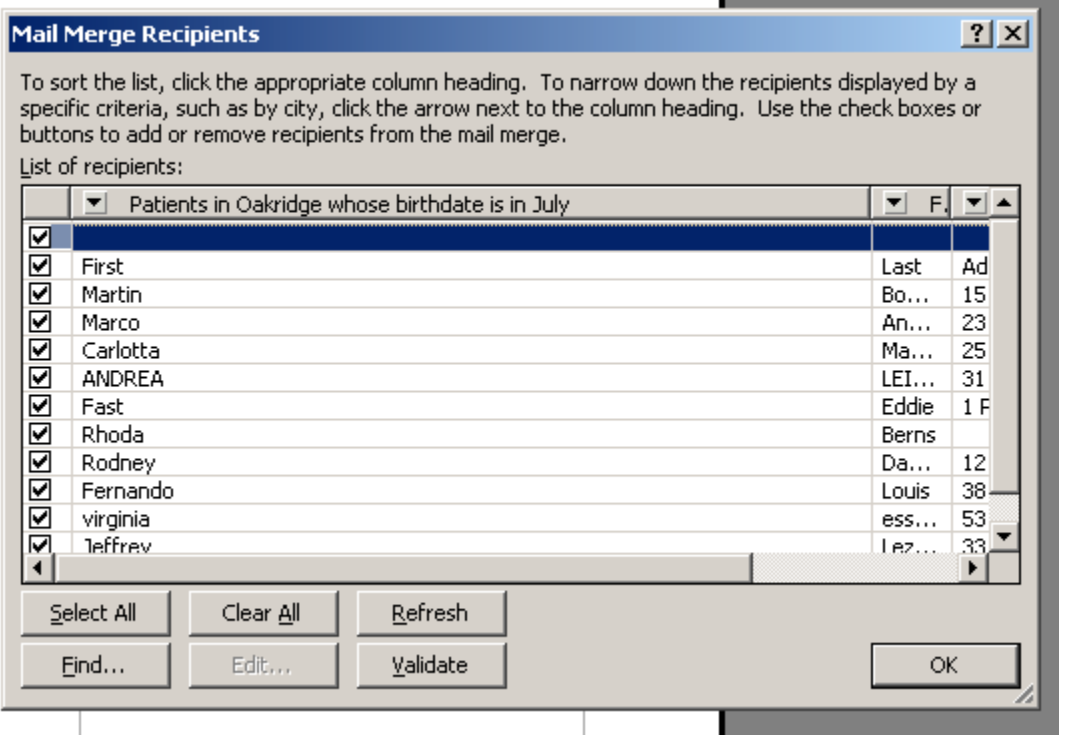

7. The next section allows you to set up how you would like the label to appear. Go ahead and hit the Address block option. In the window that comes up, pick the Match Fields button in the bottom left hand corner.

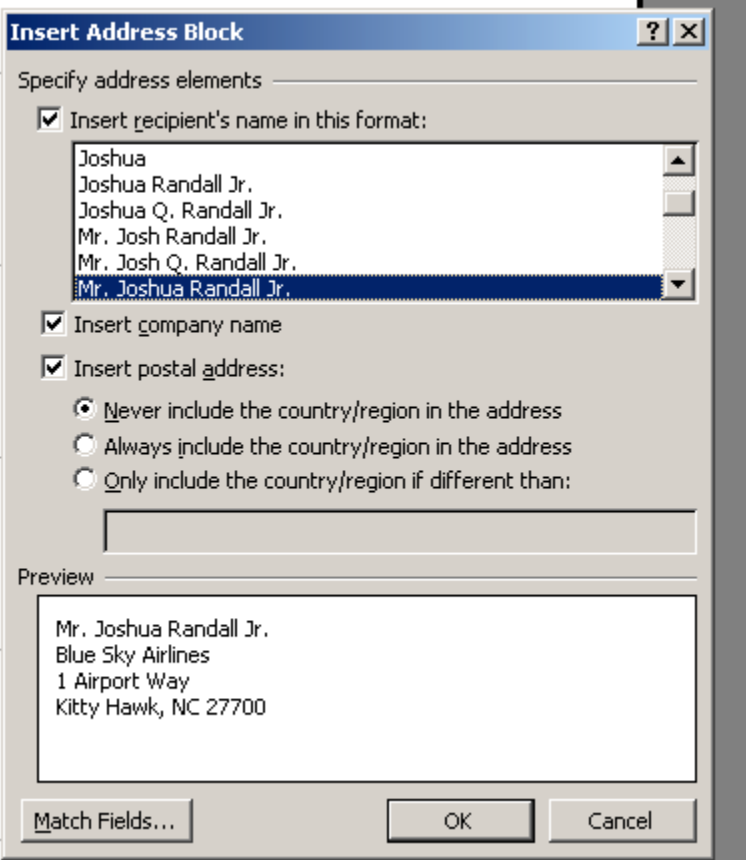

8. Now you will need to assign fields to each of the corresponding address fields (last name, first name, etc…). You can get the field names from the same screen where you sort your list (see screenshot w/ instruction #6 above). Once you have done that, go ahead and hit OK.

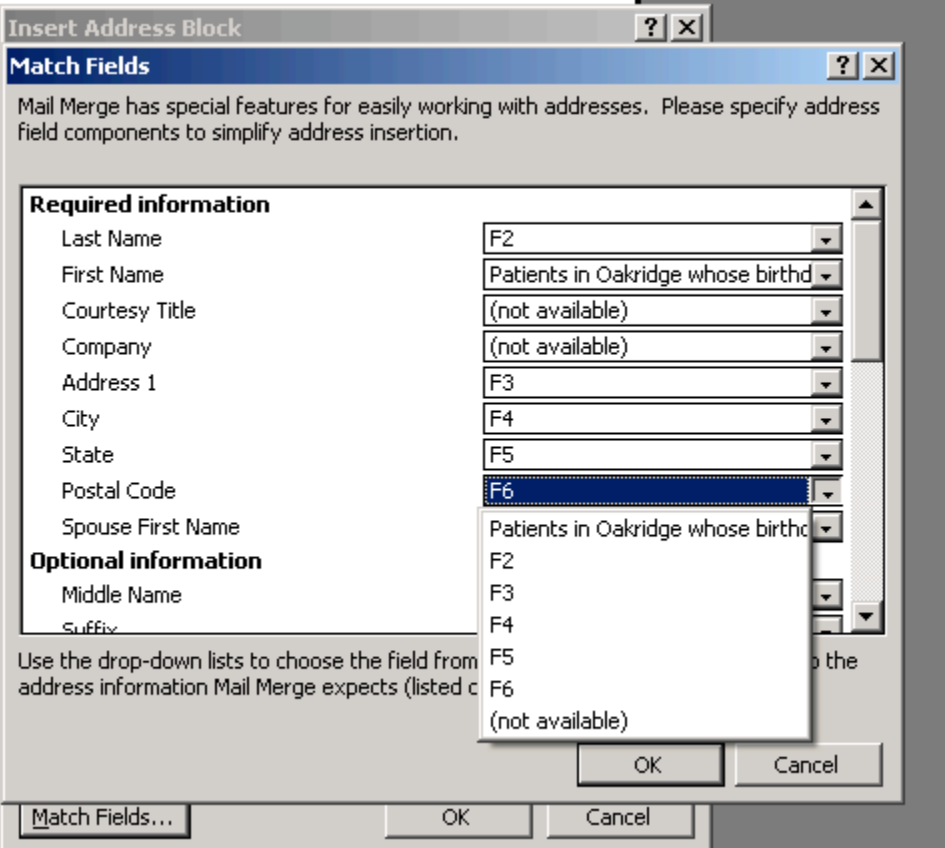

# 9. You label area should now look like this:

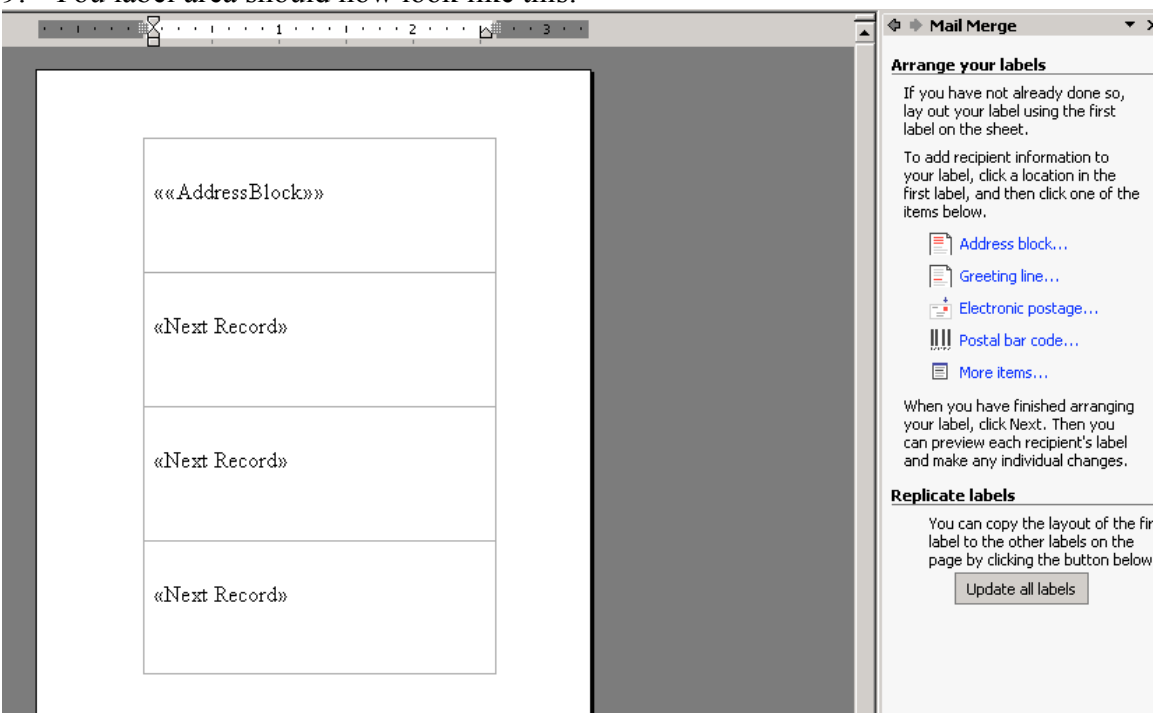

- 10. Go ahead and click on the Update all labels button in the Replicate labels area to copy that same address block throughout your labels.
- 11. Click on Next: Preview you labels at the bottom of the page to see the labels as they will appear. You can page through them one at a time using the forward and forward and back arrows under the Preview your Labels heading if you would like. If you need to edit or remove any labels you missed, just click on the link "Edit recipient list" on the right hand side.

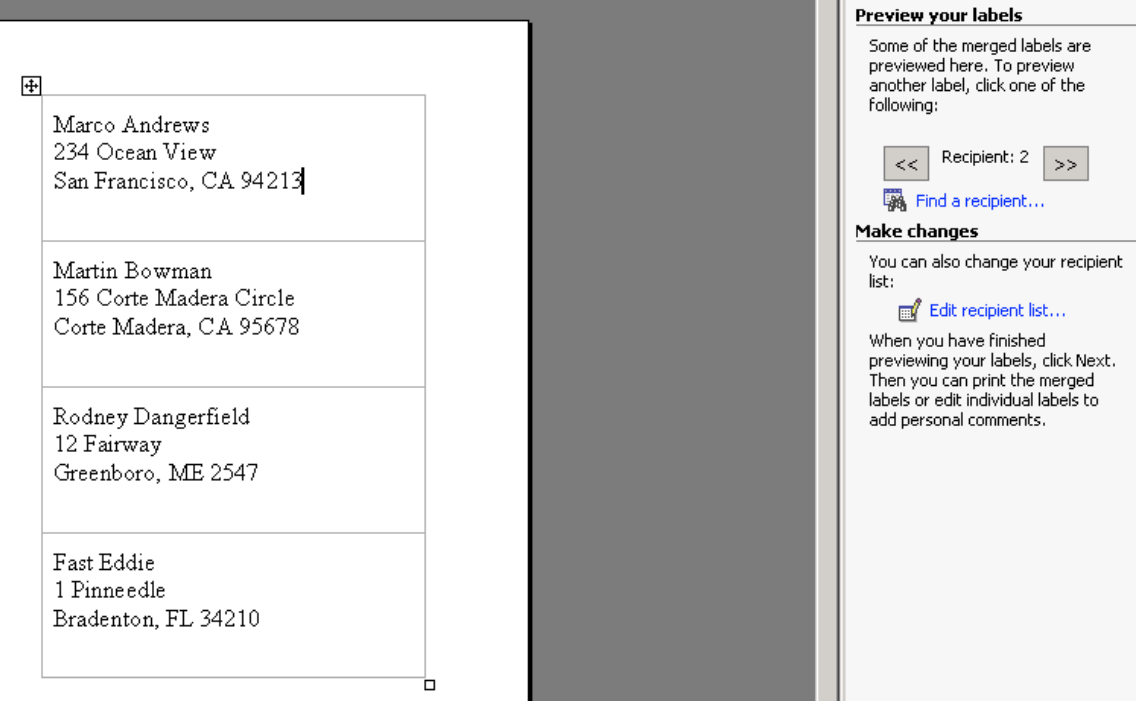

12. Click on the Next: Complete the Merge link at the bottom of the page to merge the data with the label template. You then have the option to begin printing or to again view the labels before you print them.

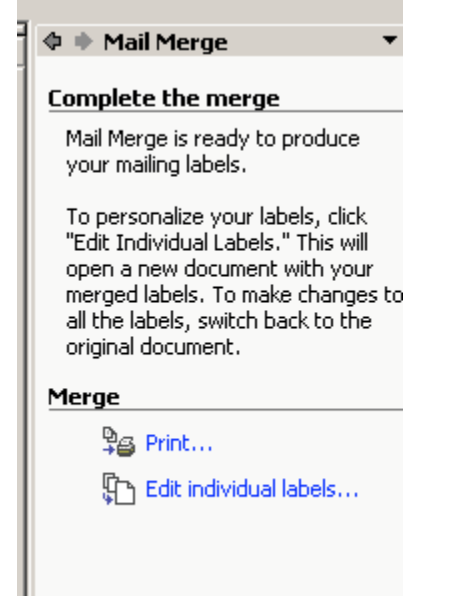